### **Table of Contents**

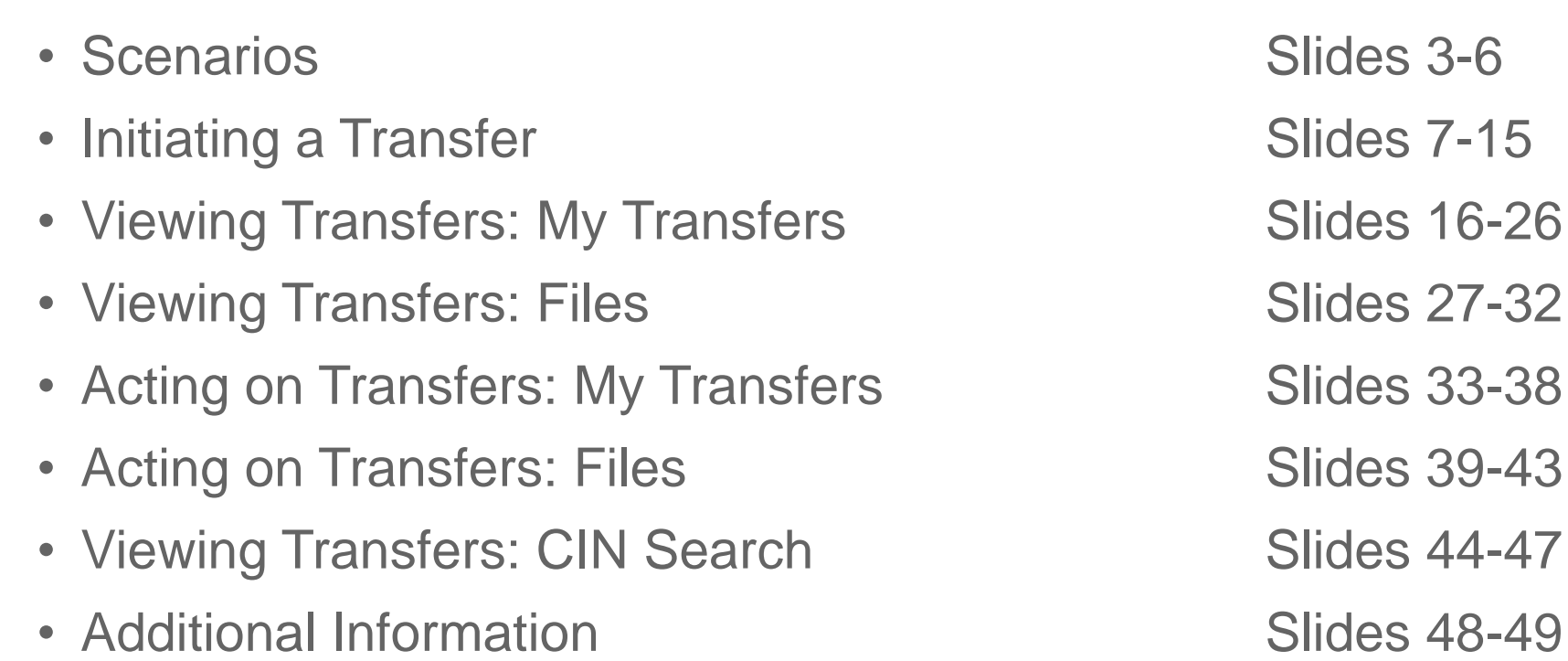

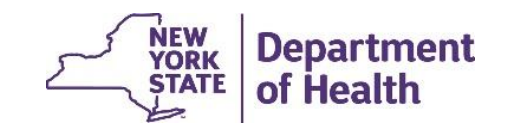

### **Introduction**

- When a member is enrolled in one Health Home and would like to be enrolled in another Health Home, the MAPP HHTS transfer function can be used to request the member transfer and to facilitate the end of one enrollment segment and the creation of a new enrollment segment once that transfer request is approved.
- As part of Release 3.1, Health Homes can now initiate the **transfer in** of an enrolled member into their HH from another HH in addition to initiating the **transfer out** of an enrolled member out of their HH into another HH (or from one CMA to another CMA within their HH).
- The transfer function also tracts rejected transfers and transfer requests that go unanswered by a receiving Health Home.
- The following 3 slides introduces scenarios that will be referenced throughout the presentation.

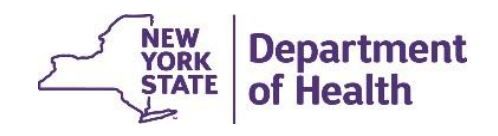

### **Scenario 1: Jack**

Jack is currently enrolled with HH A, but while at his PCP he meets with a HH representative from HH B and expresses that he would like to be served by HH B since his wife also receives services from this HH.

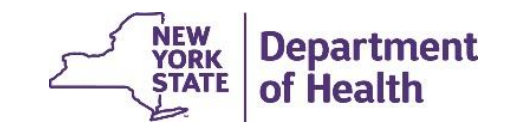

### **Scenario 2: Wonda**

HH A has been working with Wonda for 1 year, but Wonda is moving outside of HH A's service area. HH A decides to transfer Wonda to HH B, which serves the location Wonda is moving to.

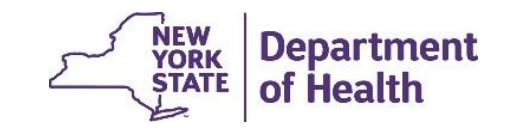

### **Scenario 3: Jessica**

Jessica has been working with HH A and CMA C since 2018. CMA C has recently lost a number of staff and no longer has the ability to serve Jessica effectively. HH A determines it is most appropriate to transfer Jessica to CMA D, where she can be better served.

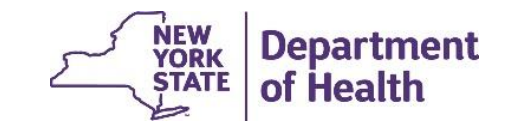

### **Initiating a Transfer**

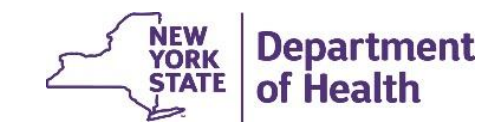

# **Initiating a Transfer**

- When a member is enrolled in one Health Home and would like to be enrolled in another Health Home, a HH worker can initiate a Transfer in the MAPP HHTS.
- HHs will now have the ability to initiate either a **transfer in** or a **transfer out**:
	- **Transfer in**  occurs if a HH would like to work with a member that is currently enrolled with another HH.
	- **Transfer out**  occurs if:
		- A HH would like to transfer a member currently enrolled in their HH to a different HH (and therefore stop serving the member).
		- A HH would like to transfer the member from one CMA to another, within their HH
- Transfers are initiated on the "*Member CIN Search"* Screen, instead of from the member's assignment tab.

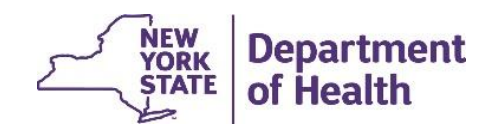

### **Initiating a Transfer: Scenarios**

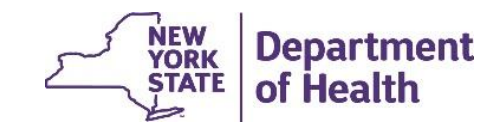

### **How to Initiate a Transfer In Request:** *Jack HH A to HH B, HH B has to request that Jack be transferred in from HH A*

Scenario: Jack requests that HH B begin to provide his HH services. A HH B worker should:

- 1. Navigate to the *"Member CIN Search"* Screen
- 2. Search for Jack by entering his CIN in the 'Search Criteria'
- 3. Click on the member hyperlink to open the 'Member Search Report'
- 4. From the 'Member Search Report' Click on 'Transfer-In Member'

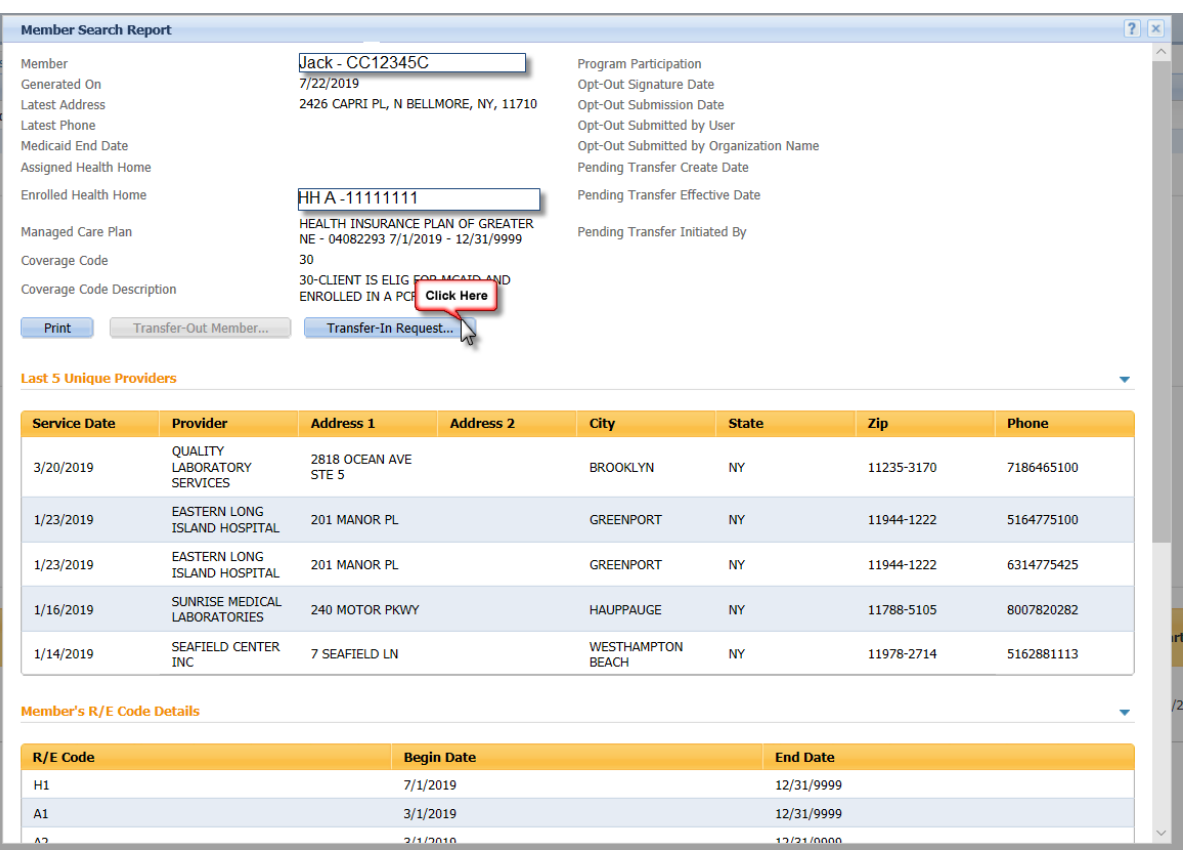

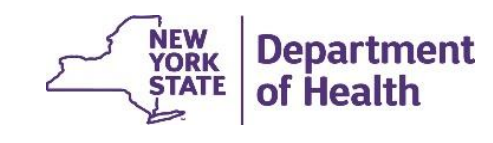

### **How to Initiate a Transfer In Request:** *Jack from HH A to HH B Continued*

5. On the 'Transfer In Member' popup complete:

- Begin Date of the Transfer *(if accepted, this is the begin date of HH B's new segment with the member and the day after HH A's segment with the member will end).*
- CMA *(that the member will be enrolled with if the transfer is accepted)*
- Reason for Transfer *(this is a required field)*
- Comments, if you have any

6. Click Next

- 7. Enter any Consent and POC information
- 8. Click Create
- 9. The 'Member Search Report' will display, indicating that HH B created a *pending* Transfer

Jack's pending transfer record will now be available on HH A's **My Transfers** screen and Assignment Download File. It is now the responsibility of HH A to accept or reject the pending transfer.

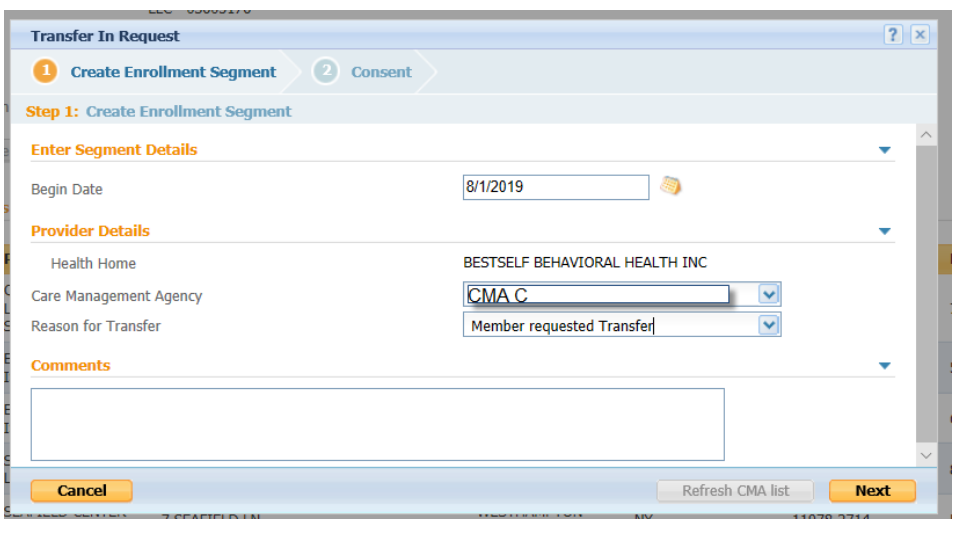

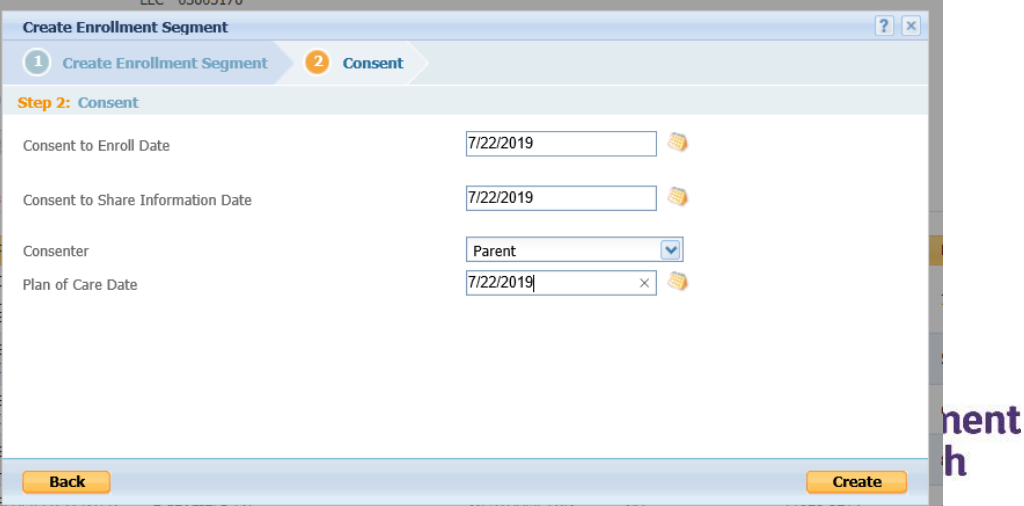

### **How to Initiate a Transfer Out Request:** *Wonda from HH A to HH B HH A has to request that Wonda be transferred out to HH B*

Scenario: HH A initiates a **transfer out** to HH B. A HH A worker should:

- 1. Navigate to the *"Member CIN Search"*  Screen
- 2. Search for Wonda by entering her CIN in the 'Search Criteria'
- 3. Click on the member hyperlink to open the 'Member Search Report'
- 4. From the 'Member Search Report' click on 'Transfer-Out Member'

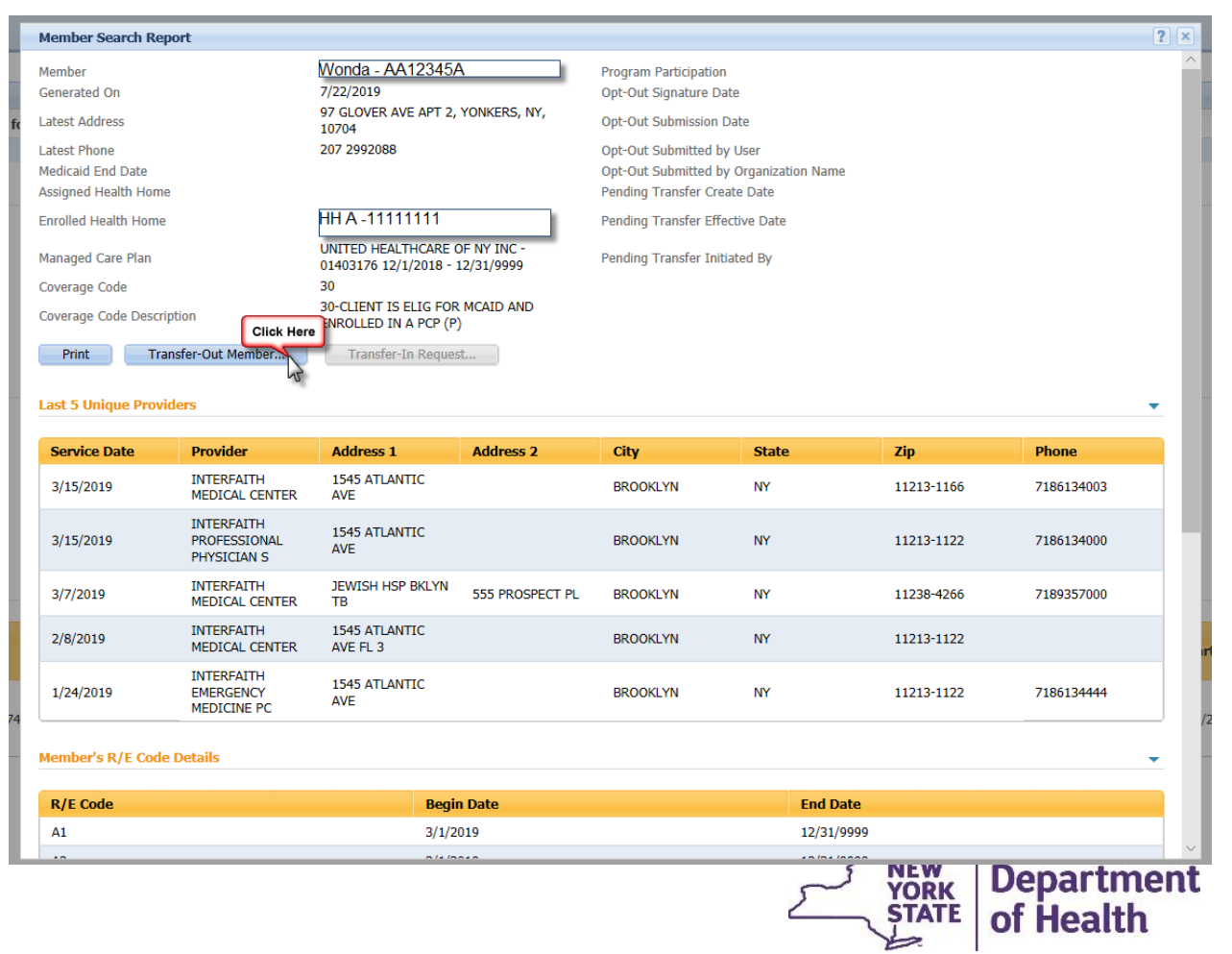

### **How to Initiate a Transfer Out Request:** *Wonda from HH A to HH B Continued*

5. On the 'Transfer Out Member' popup complete:

- Effective Date of the Transfer *(if accepted, this is the begin date of HH B's new segment with the member and the day after HH A's segment with the member will end).*
- Health Home *(HH B in this scenario)*
- Reason for Transfer *(required field)*
- Comments, if you have any

### 6. Click Save

7. The 'Member Search Report' will display, indicating that HH A created a *pending* Transfer

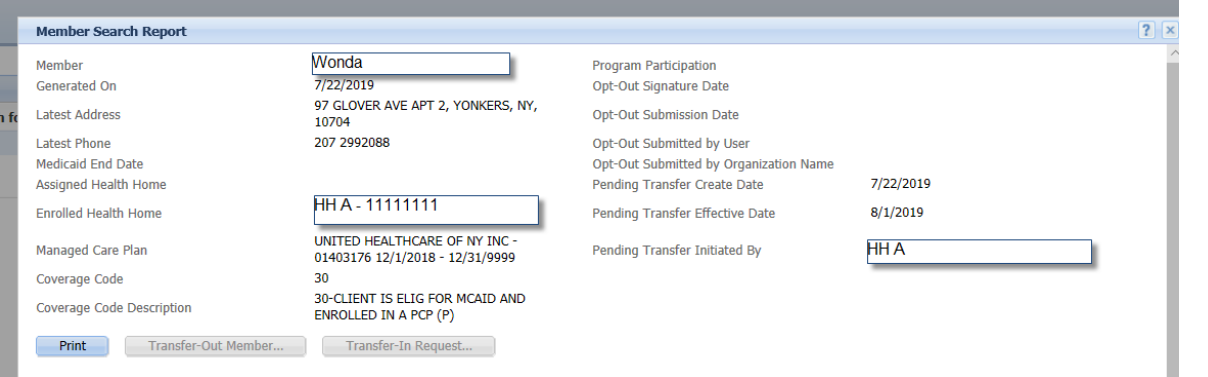

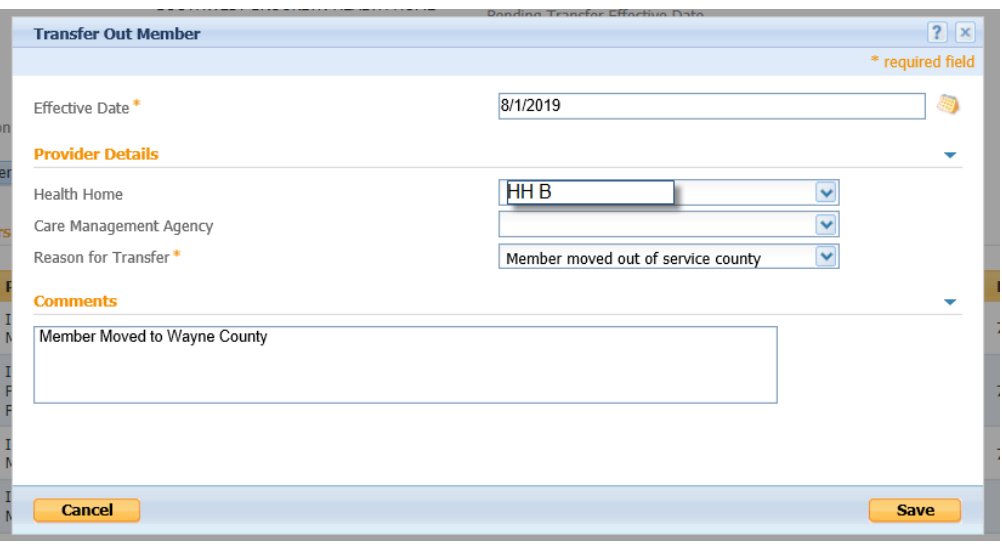

Wonda's pending transfer record will now be available on HH B's **My Transfers** screen and Assignment Download File. It is now the responsibility of HH B to accept or reject the pending transfer.

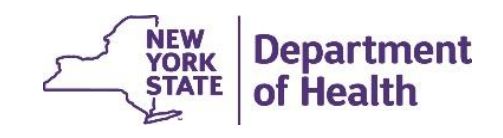

### **How to Initiate a Transfer Out Request:** *Jessica from CMA C to CMA D*

Scenario: HH A transfers Jessica from CMA C to CMA D. A HH A worker should:

- 1. Navigate to the "*Member CIN Search*" Screen
- 2. Search for Jessica by entering her CIN in the 'Search Criteria'
- 3. Click on the member hyperlink to open the 'Member Search Report'
- 4. From the 'Member Search Report' Click on 'Transfer-Out Member'

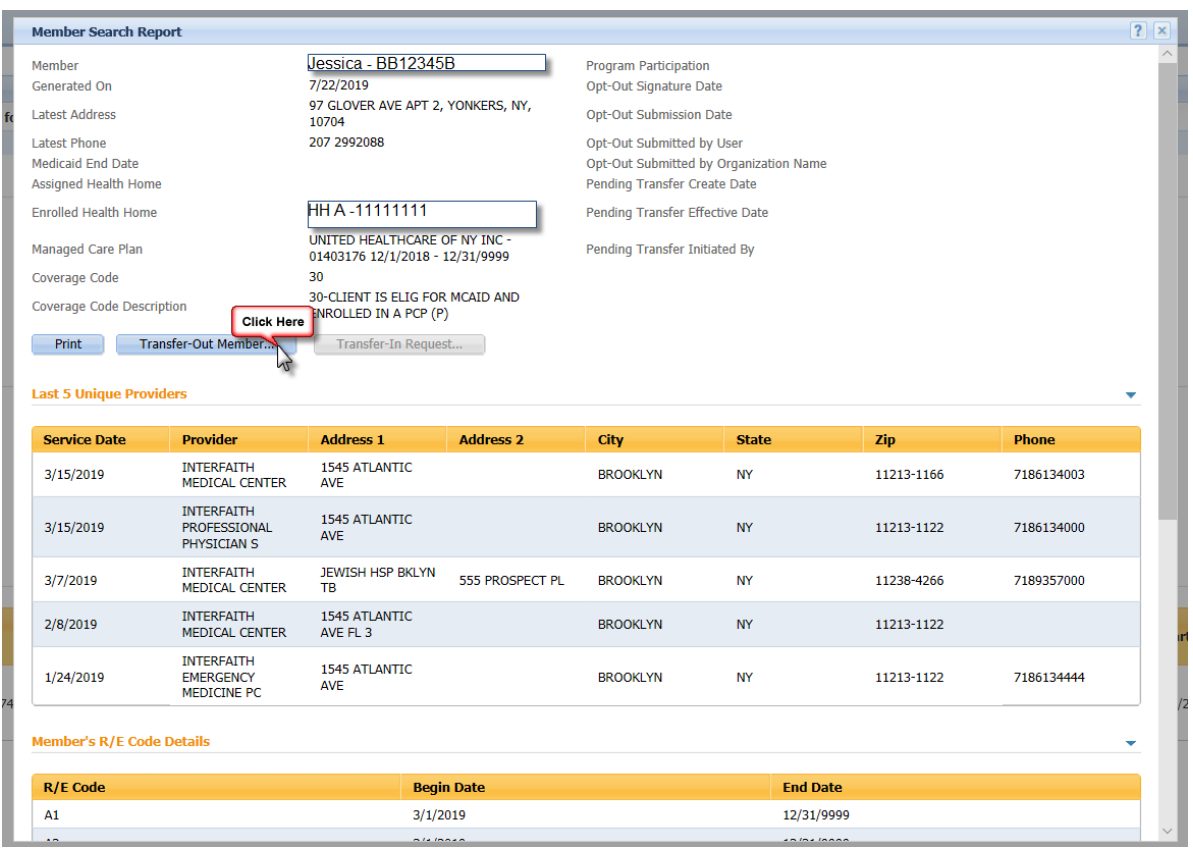

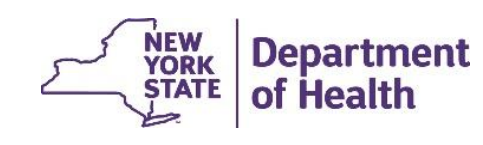

### **How to Initiate a Transfer Out Request:** *Jessica from CMA C to CMA D Continued*

5. On the 'Transfer Out Member' pop up complete:

- Effective Date of the Transfer *(if accepted, this is the begin date of CMA D's new segment with the member and the day after CMA C's segment with the member will end).*
- CMA *(CMA D in this scenario)*
- Reason for Transfer *(required field)*
- Comments, if you have any

### 6. Click Save

7. The 'Member Search Report' will display, indicating that

HH A created a *pending* transfer

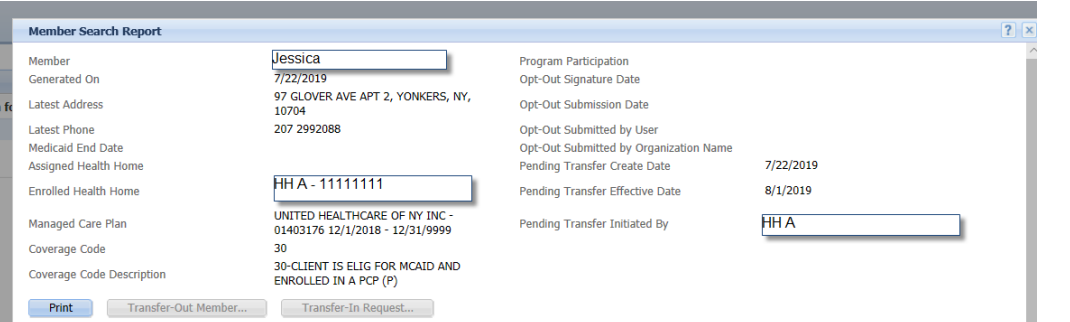

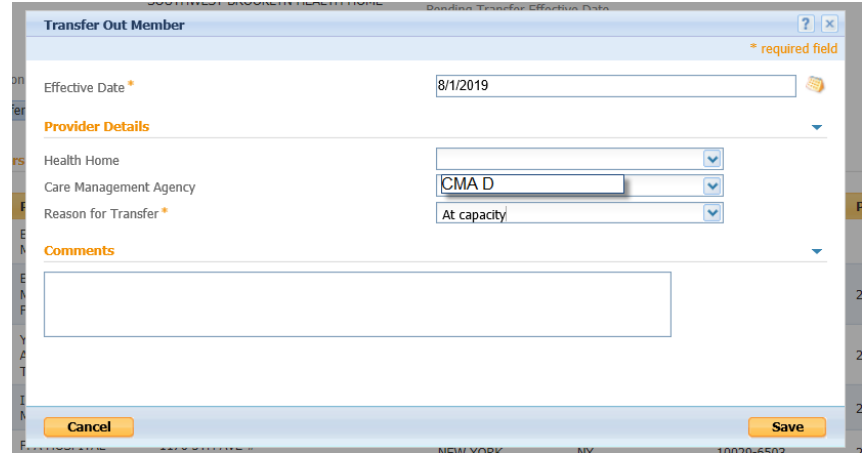

Jessica's pending transfer record will now be available on HH A & CMA D's **My Transfers**  screen and Assignment Download Files. It is now the responsibility of either HH A or CMA D to accept or reject the pending transfer.

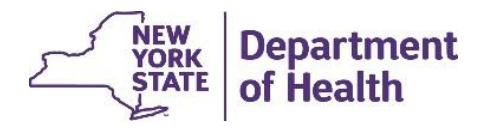

### **Viewing Transfers: My Transfers Screen**

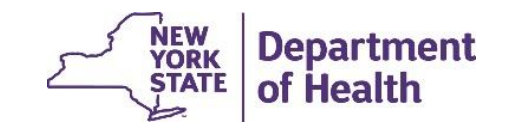

### **My Transfers Screen**

- The 'My Transfers' Screen is accessible to HHs from the quicklinks menu and CMAs from the Shortcuts Menu
- The 'My Transfers' Screen shows a history of all the pending, accepted, rejected or canceled transfers
- From the My Transfers Screen providers can:
	- CANCEL
	- ACCEPT
	- REJECT
- These actions can be performed on the 'My Transfers' screen utilizing the action button to the right of the record

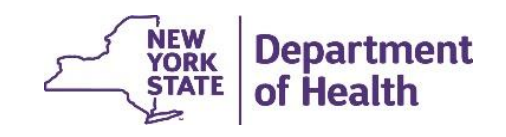

### **My Transfers Screen**

#### HH view CMA view

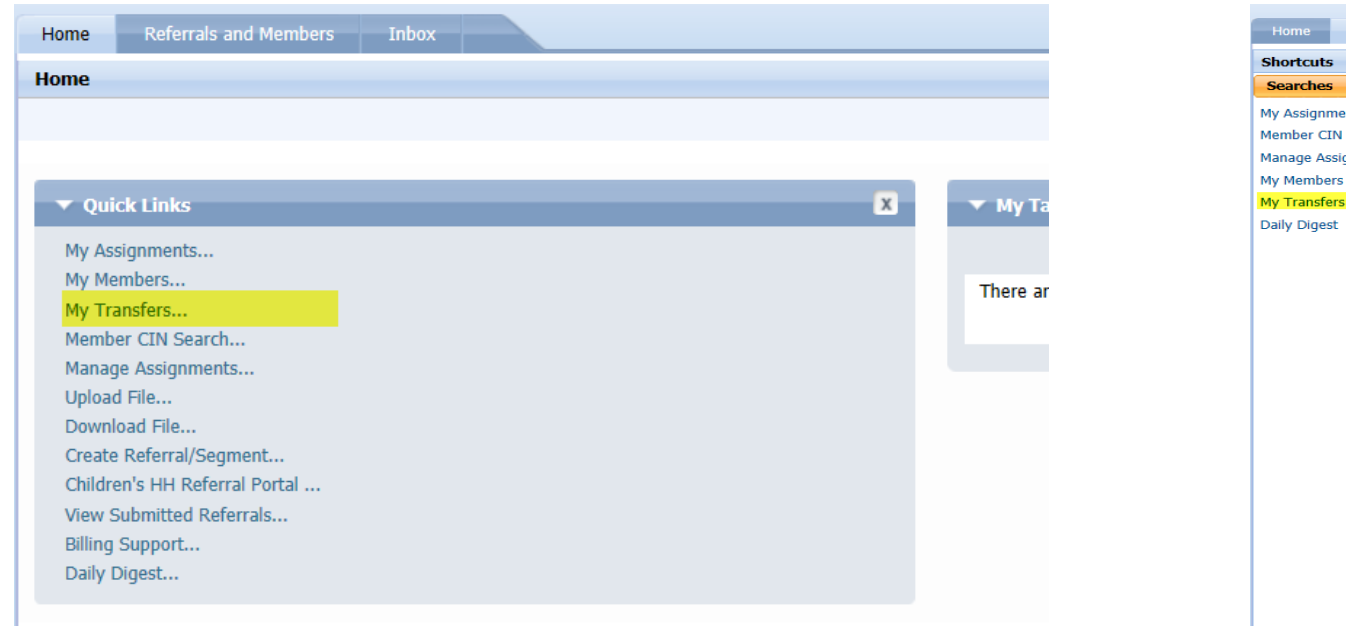

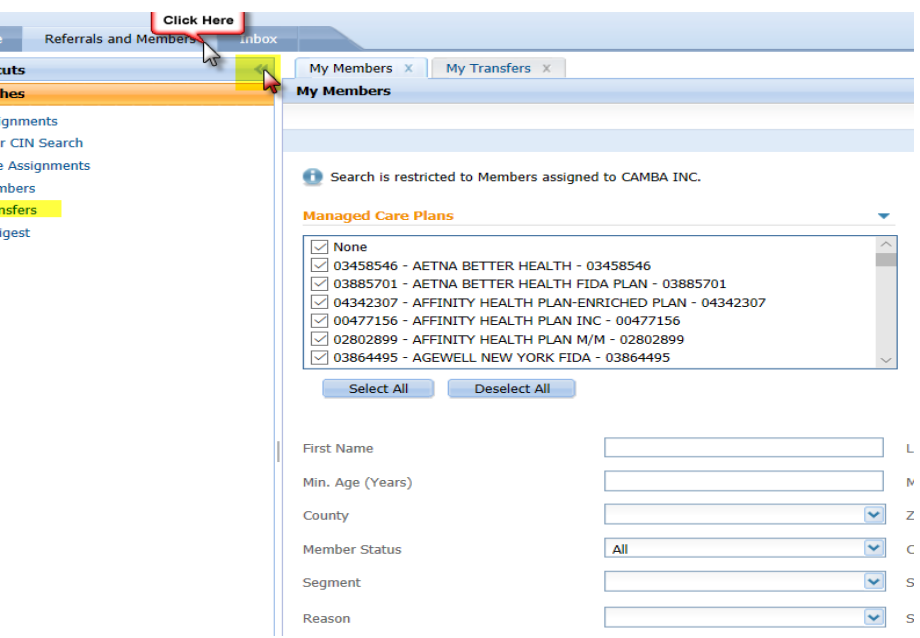

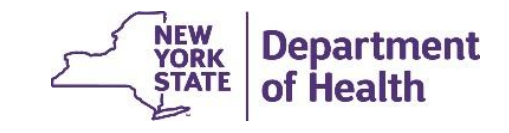

# **Viewing Transfers on 'My Transfers'**

• The 'My Transfers' screen has a history of all Transfers associated with an organization. This includes transfers the organization has initiated, transfers the organization needs to act on and transfers that the organization has already acted on

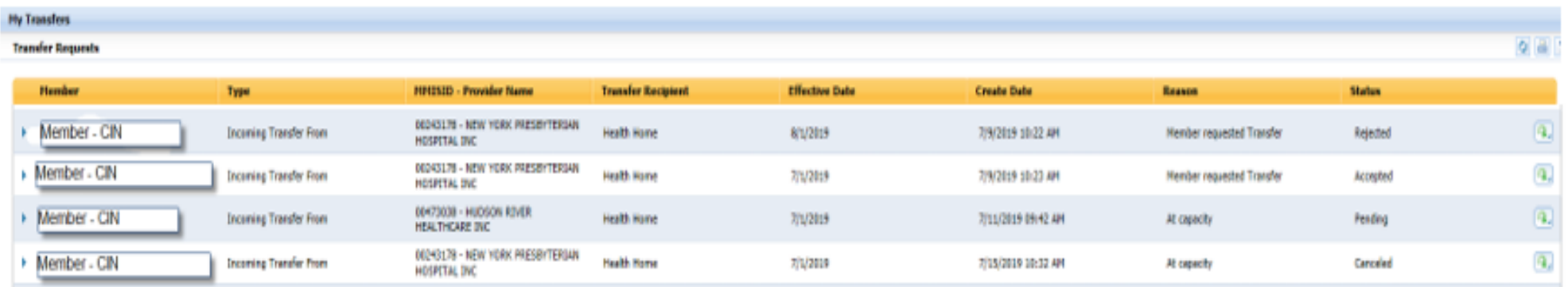

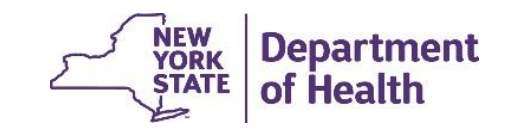

### **'My Transfers' Screen: Type and Provider Name**

- The 'My Transfers' screen includes the Type and MMIS ID. These fields help the user determine the direction of the transfer and the Provider who initiated the transfer or would receive the transfer.
	- An 'Incoming Transfer From' another HH means that the HH provider looking at the screen would receive the member to provide services to if the transfer is accepted.
		- The HH provider on the screen or the provider that the member is currently with could have initiated the transfer
	- An 'Outgoing Transfer To' means that if the HH provider looking at the screen accepts or accepted the transfer that the member would have a segment with the new Provider listed and no longer be with the HH provider who is logged in.
		- The HH provider on the screen could have initiated this or the provider that will receive the member could have requested the member.

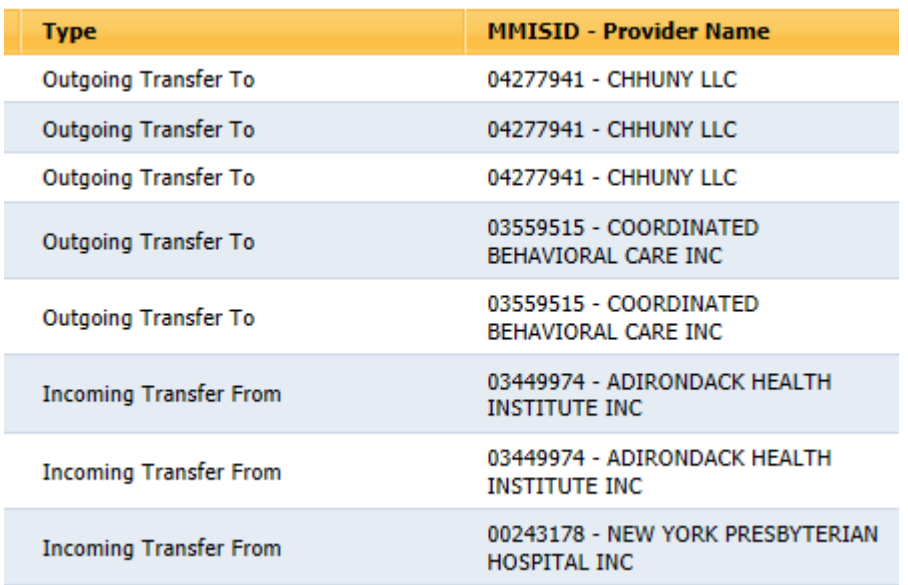

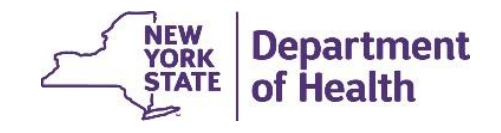

# **'My Transfers' Screen: Status**

- Records remain on the 'My Transfers' Screen for perpetuity.
- Providers can use the Status Column to determine if the record has been acted on:
	- Pending The transfer has been requested, but not acted on
		- This includes both transfers you need to act on and transfers that you are waiting for another HH to act on. If you initiated a transfer you must wait for another HH to act on it.
	- Rejected A pending transfer was rejected. The member stays with the original HH and CMA
	- Accepted The pending transfer was accepted. The effective date is used to determine when the initial segment should be ended and a new one started
	- Canceled A pending transfer was canceled before it was acted on.

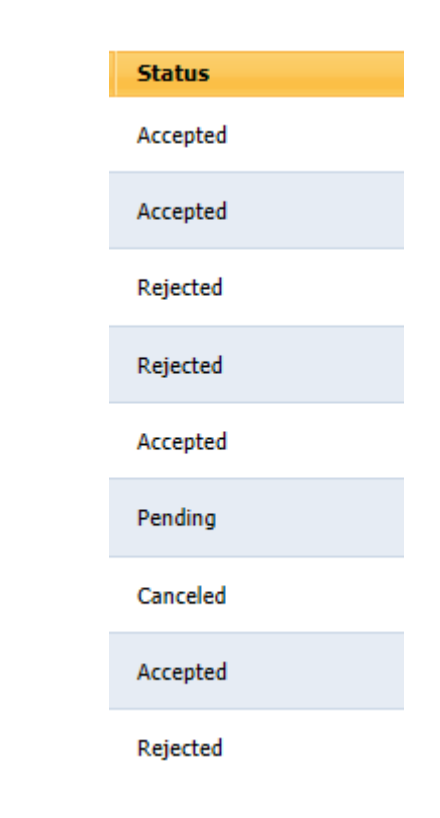

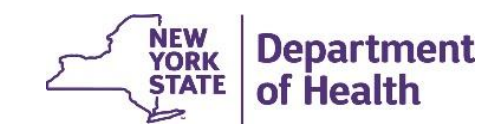

### **'My Transfers' Screen: Additional Fields**

- The screen also shows the effective date (date the member will be transferred if accepted), the create date of the pending transfer, and the reason the transfer was initiated.
- By expanding the toggle providers can see the initiator, receiver, and updates

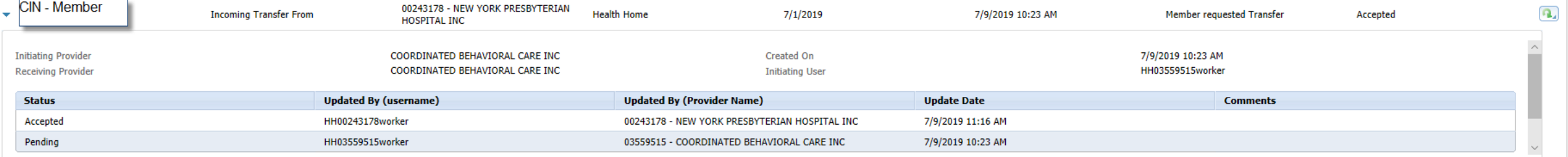

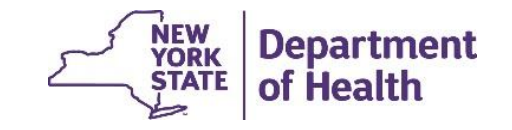

### **Viewing Transfers: My Transfers Screen Scenarios**

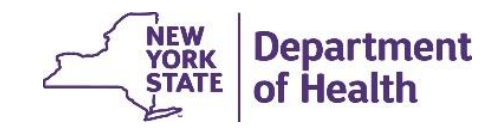

### **My Transfers Screen: HH A**

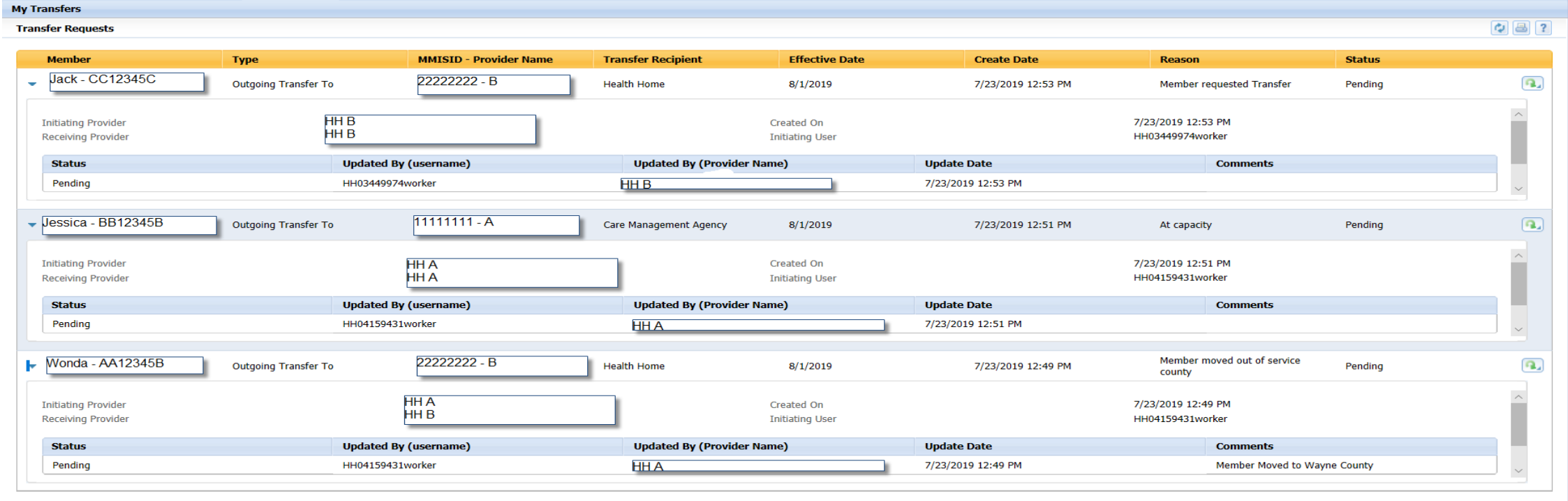

- HH A has the ability to:
	- **CANCEL** Wonda's pending transfer
	- **ACCEPT** or **REJECT** Jack's pending transfer
	- **ACCEPT** or **REJECT** Jessica's pending transfer on behalf of CMA D. And **CANCEL** as the NEW<br>YORK **Department** initiator **STATE** of Health

### **My Transfers Screen: HH B**

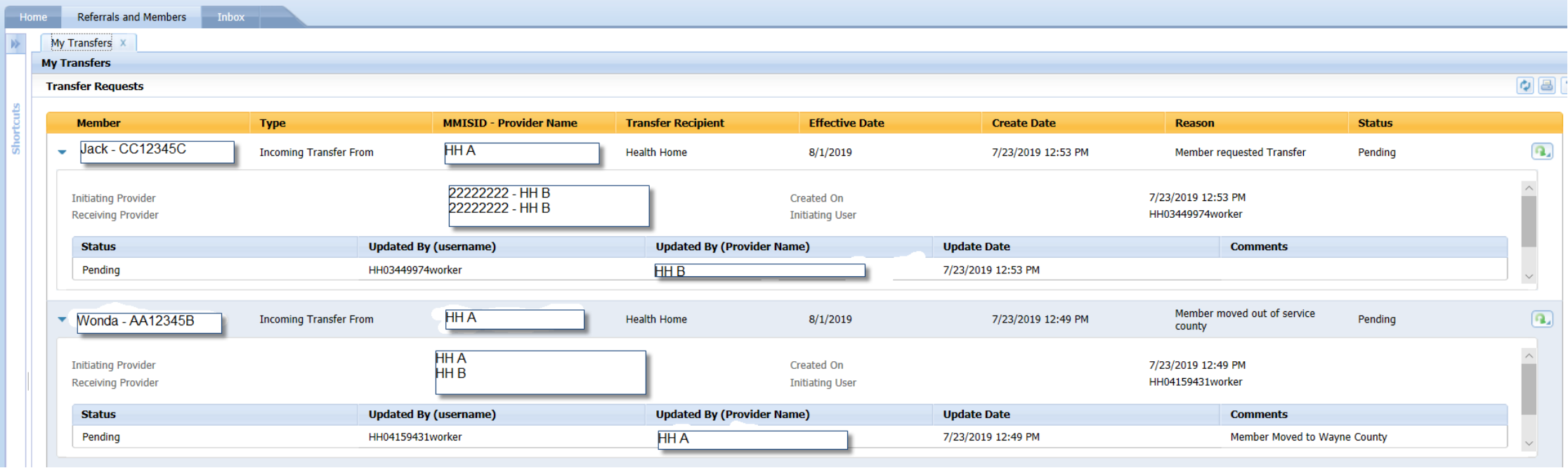

- HH B has the ability to:
	- **ACCEPT** or **REJECT** Wonda's pending transfer
	- **CANCEL** Jack's pending transfer

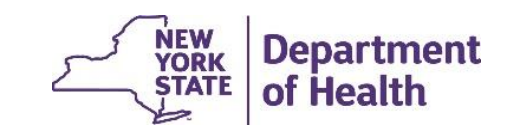

### **My Transfers Screen: CMA D**

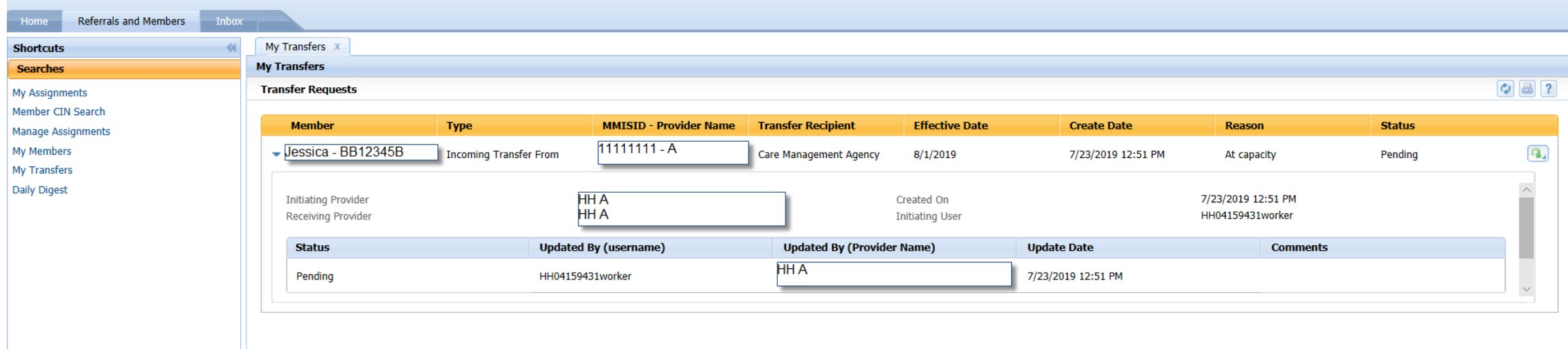

- CMA D has the ability to:
	- **ACCEPT** or **REJECT** Jessica's pending transfer

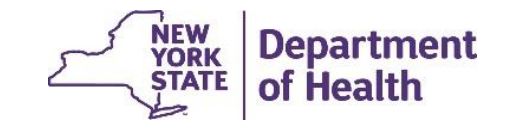

### **Viewing Transfers: Files**

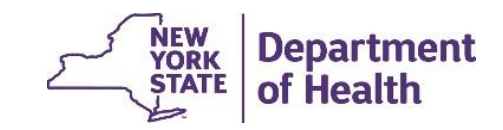

### **Viewing Transfers: HH Assignment File**

- The HH Assignment File displays any pending transfers that your organization must act on
- The HH Assignment File also displays any transfer that have been rejected for 30 days after the rejection date

#### **New Fields**

- Field 74: 'Health Home Assignment Status' Shows if the transfer record is pending or rejected
- Field 93: 'HH Assignment Record Type' will display transfer for transfer records
- Fields 119/120: 'Transfer Initiator MMIS ID/Organization Name' Display the name of the HH that made the initial transfer request
- Fields 121/122: ' Transfer Receiver MMIS ID/Organization Name' Display the name of the HH that will serve the member if the HH is accepted
- Field 123: 'Transfer Create Date' Displays the date the transfer was created
- Field 124: 'Transfer Effective Date' Displays the start date of the segment if the transfer was accepted
- Fields 125/126: 'Transfer Reason/Comment' Display the reason the transfer was created *or* the reason the transfer was rejected

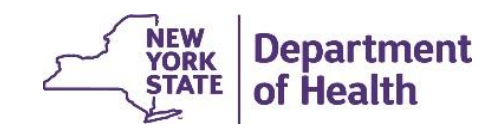

### **Viewing Transfers: Enrollment Download File**

• Pending Transfer information will display on Enrollment Download files for any members the downloading provider has an active enrollment segment with at the time of the download

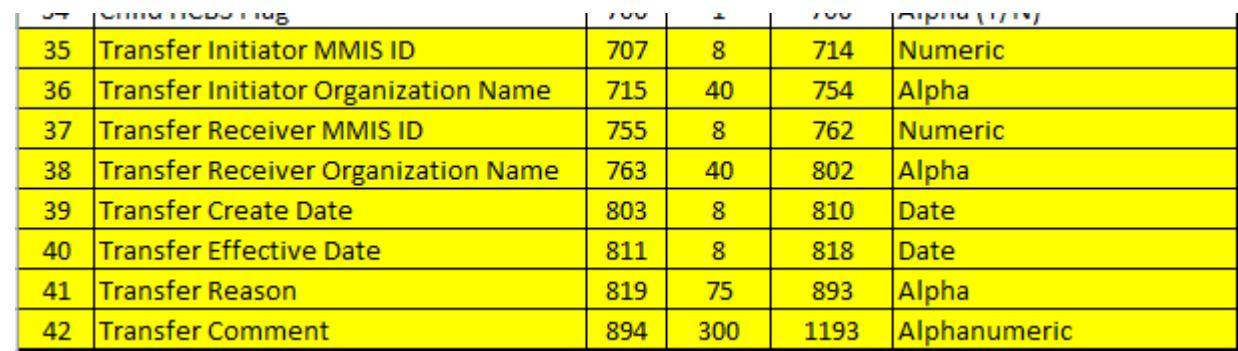

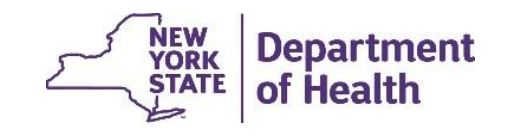

### **Assignment and Enrollment Files:**  *Transfers*

Examples of how transfers will be displayed on files can be found on the MAPP HHTS portion of the HH website:

[https://www.health.ny.gov/health\\_care/medicaid/program/medicaid\\_health\\_homes/mapp/index.htm](https://www.health.ny.gov/health_care/medicaid/program/medicaid_health_homes/mapp/index.htm)

- Expand the 'Health Home Tracking system' Section
- Click on 'Transfer System Logic

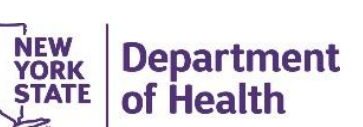

### **Viewing Transfers: Files Scenarios**

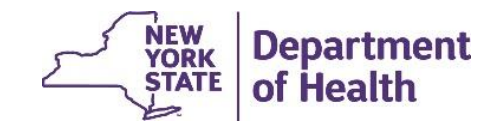

### **Assignment and Enrollment Files Pending Transfers**

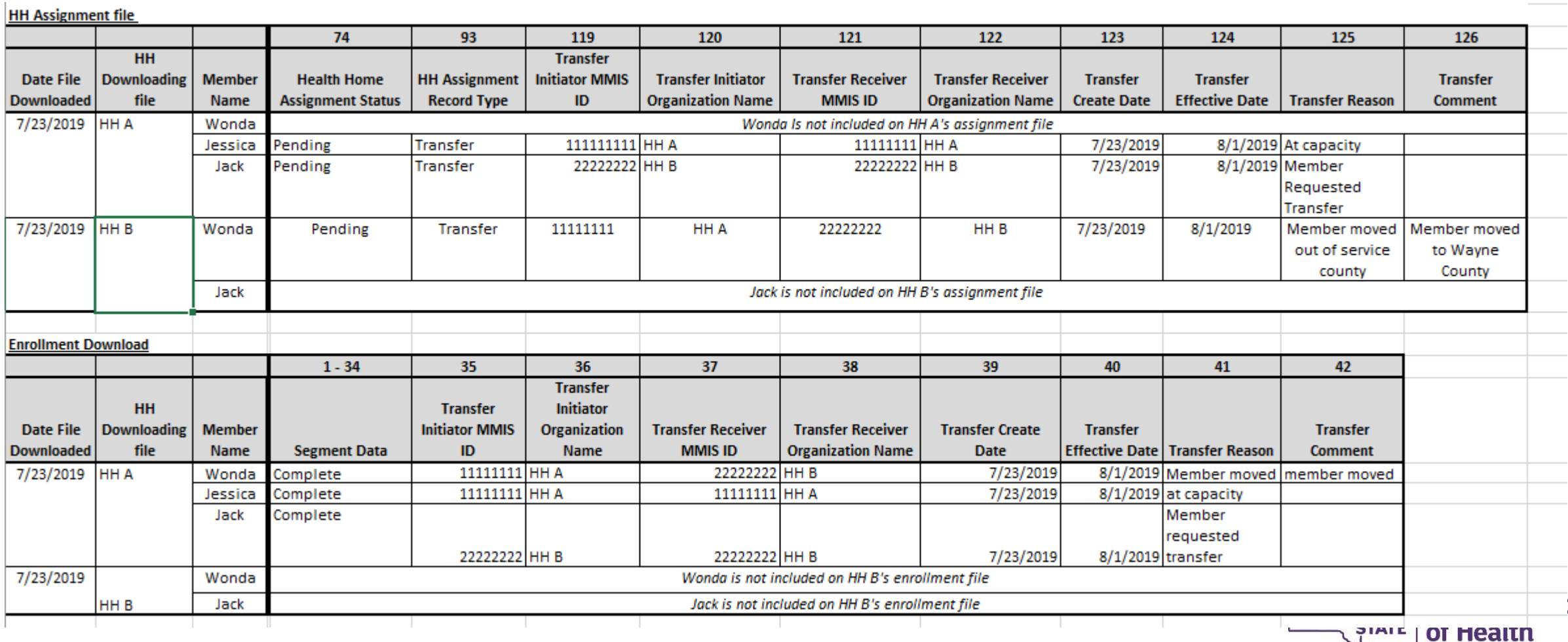

 $\geq$ 

### **Acting on a Transfer: My Transfers Screen**

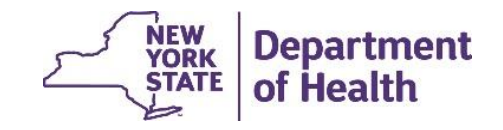

### **My Transfers Screen**

- The 'My Transfers' Screen is accessible to HHs from the quicklinks menu and CMAs from the Shortcuts Menu
- The 'My Transfers' Screen shows a history of all the pending, accepted, rejected or canceled transfers
- From the My Transfers Screen providers can:
	- CANCEL
	- ACCEPT
	- REJECT
- These actions can be performed on the 'My Transfers' screen utilizing the action button to the right of the record

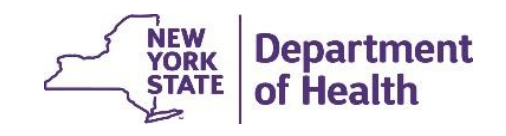

### **My Transfers Screen**

#### HH view CMA view CMA view CMA view CMA view CMA view CMA view CMA view CMA view CMA view CMA view CMA view CMA view  $\sim$

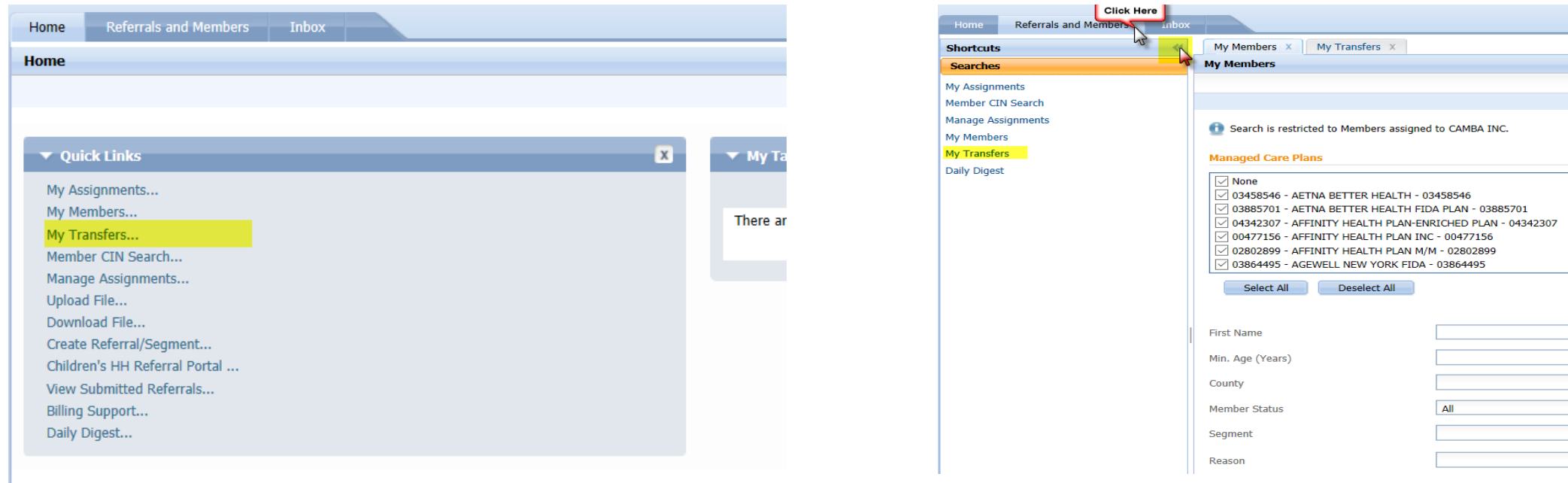

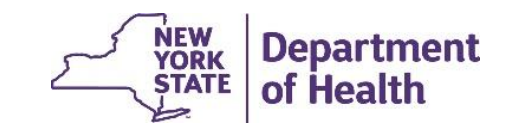

V<br>V<br>S<br>S<br>S

 $\boxed{\bullet}$  s

### **My Transfers Screen: Accepting an outgoing transfer**

- When **ACCEPTING** an outgoing HH to HH transfer the HH utilizes the action button on the member record to select 'Accept'
- The 'Enter Segment Details' popup box displays the segment information that was entered by the initiating provider
- By clicking 'Save' the pending transfer is **ACCEPTED**

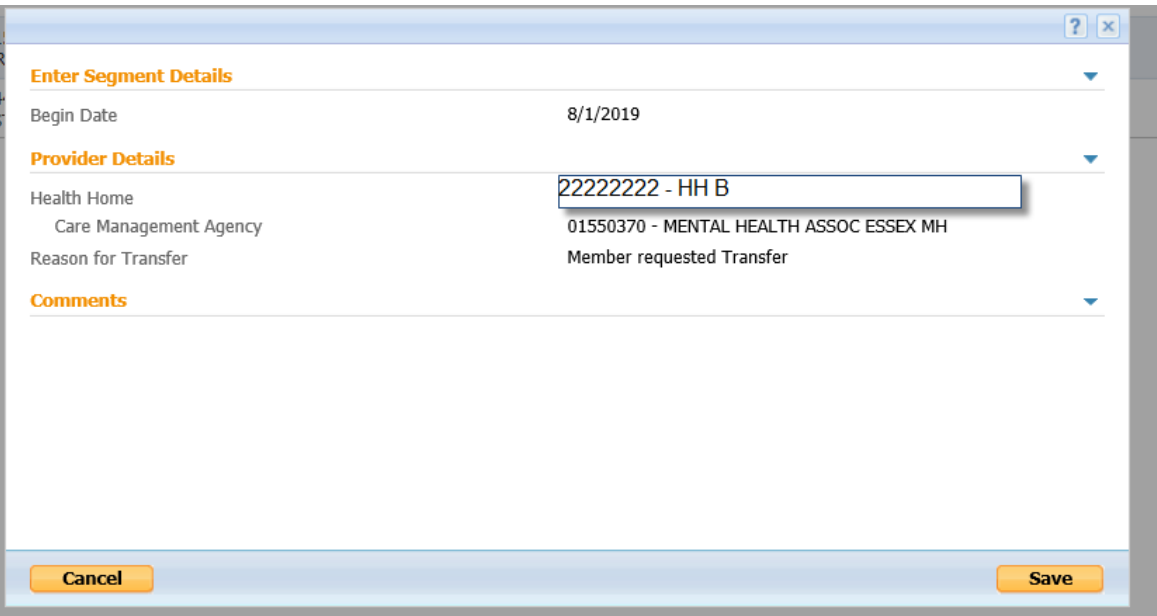

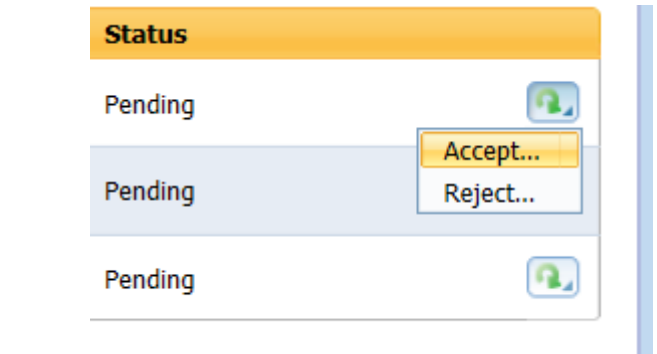

Scenario: HH A accepts HH B request for Jack. This creates an active segment with HH B and ends HH A's enrollment segment with Jack.

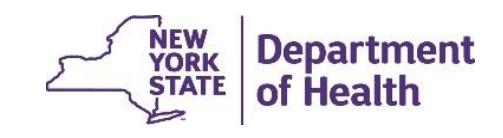

### **My Transfers Screen: Accepting an Incoming Transfer**

- When **ACCEPTING** an incoming HH to HH transfer the HH utilizes the action button on the member record to select 'Accept'
- The 'Accept Transfer/Create Enrollment Segment' popup box requests the CMA that the enrollment segment should be created with.
- By clicking 'Next' the provider is able to add consent and POC information associated with the segment
- By clicking 'Create' the provider is able to create the segment

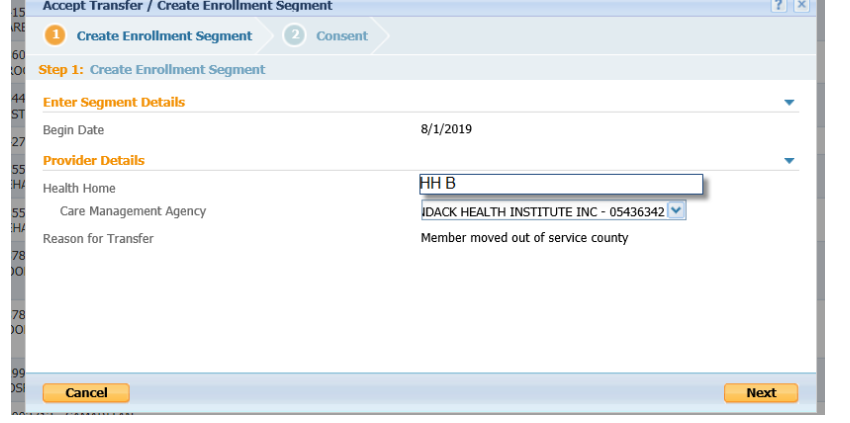

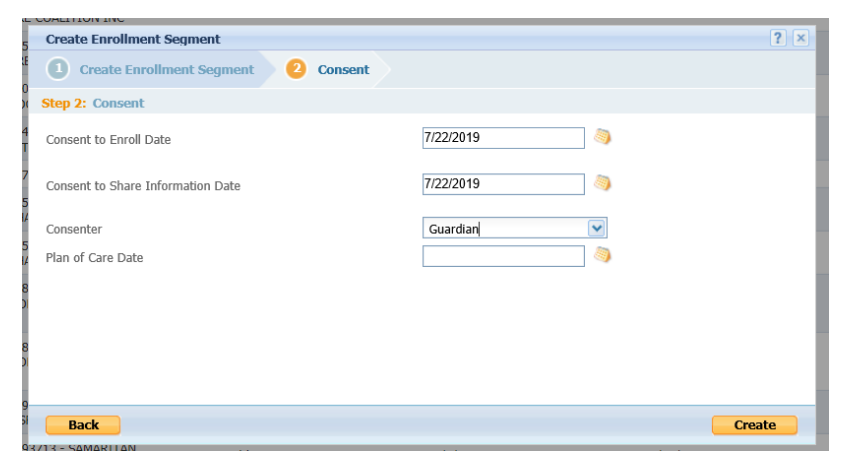

Scenario: HH B accepts Wonda's incoming transfer from HH A. This creates a segment with HH B and ends the segment with HH A.

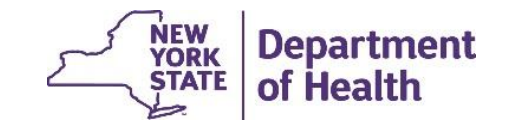

\* Incoming CMA transfers, or outgoing HH transfers from CMA to CMA will also display these same screens

### **My Transfers Screen: Rejecting Transfers**

- When **REJECTING** an incoming or outgoing HH to HH transfer the HH utilizes the action button on the member record to select 'Reject'
- The 'Reject' popup box requests the reason the pending transfer is being rejected and any comments
- By clicking 'Save' the pending transfer is **REJECTED**

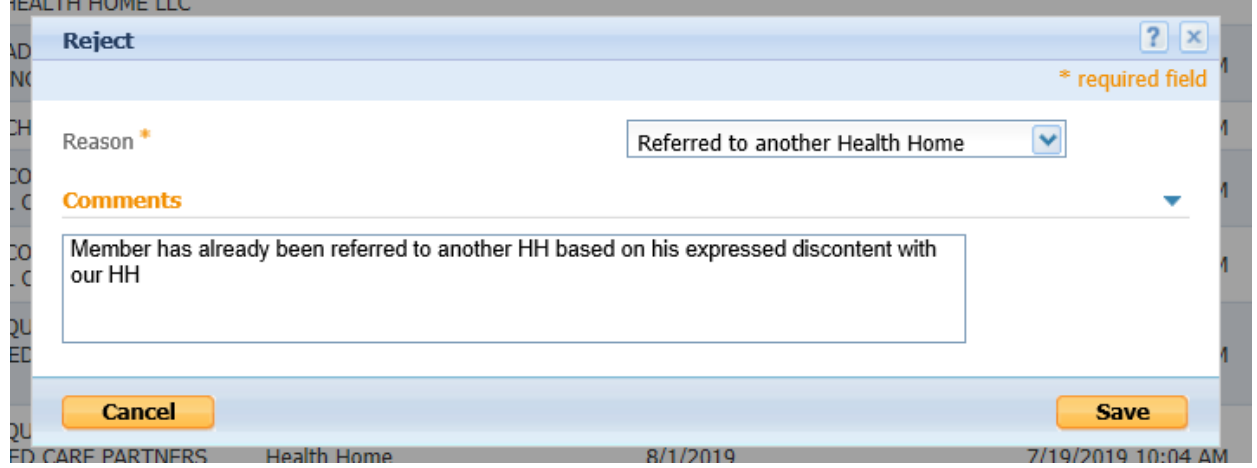

Scenario: HH A rejects HH B's request to serve Jack and states they have already referred Jack to another HH. HH A continues to have a segment with Jack.

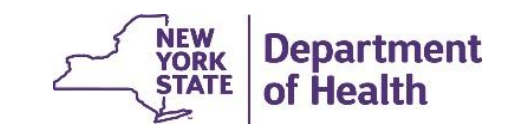

### **Acting on a Transfer: Tracking System Files**

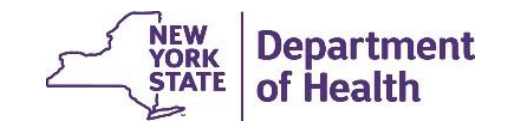

### **Acting on Pending Transfers:**  *Tracking File Uploads*

Transfers can also be **ACCEPTED** or **REJECTED** for *adults* via the tracking file upload (children must always be accepted via the 'My Transfers' screen)

#### **ACCEPTING a pending transfer:**

- Utilize the Tracking File Segment Record
	- 'Record Type' =  $C$
	- 'Member  $ID' = ID$  of member with pending transfer
	- 'Date of Birth' = complete
	- 'Gender' = Complete
	- 'Begin Date' = Effective date of transfer
	- 'Outreach/enrollment code' = E
	- 'HH MMIS ID'/'CMA MMIS ID' =
		- Incoming transfer the HH and CMA of the new segment
		- Outgoing transfer the HH and CMA of the current segment
	- 'Referral Code' = T

#### **REJECTING a pending transfer:**

- Utilize the Tracking File Assignment Records
	- 'Record Type' = D
	- 'Member  $ID' = ID$  of member with pending transfer
	- 'Begin Date' = effective date of the transfer

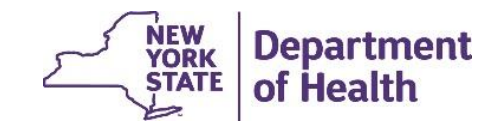

### **Acting on a Transfer: Tracking System Files Scenarios**

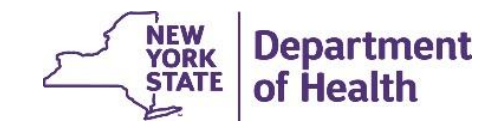

# **Tracking File Actions: HH A**

Accept Records

- HH A accepts Jessica's pending transfer on behalf of CMA D
	- The MMIS ID of the CMA is that of CMA D
- HH A accepts Jack's transfer out to HH B
	- The MMIS ID of the HH and CMA are that of the current segment Jack is in with HH A

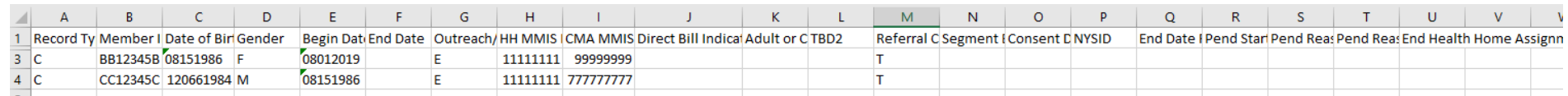

Reject Records

- HH A rejects Jessica's pending transfer on behalf of CMA D
- HH A rejects Jack's transfer out to HH B

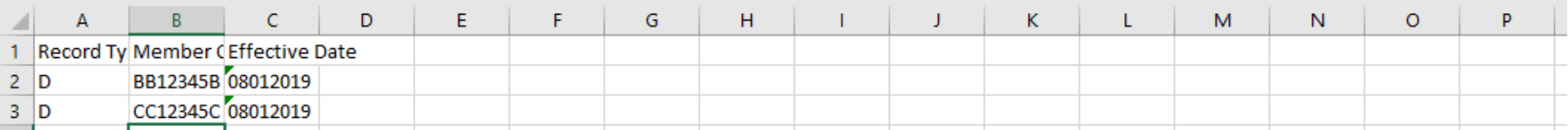

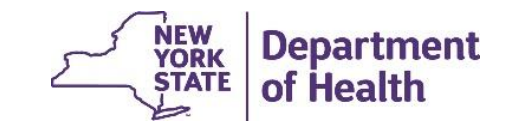

### **Tracking File Actions: HH B**

Accept Records

- HH B accepts Wonda's pending transfer
	- The MMIS ID of the CMA that HH B would like to use in the enrollment segment they are creating

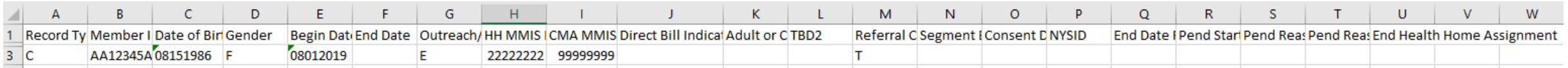

Reject Records

• HH B rejects Wonda's transfer into HH B

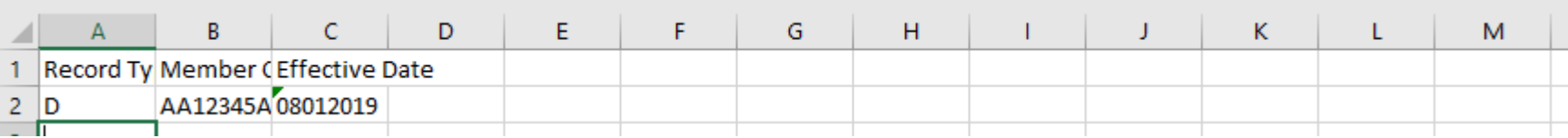

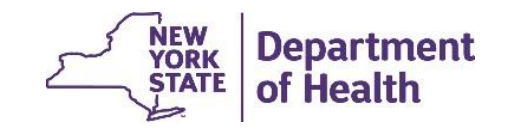

### **Viewing Transfers: Member CIN Search**

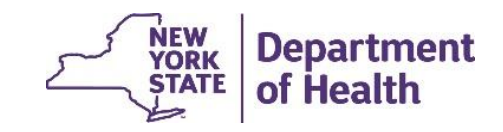

### **Viewing Transfers:**  *Member CIN Search Screen*

• The 'Member CIN Search Screen' and 'Member Search Report' both show pending transfer information

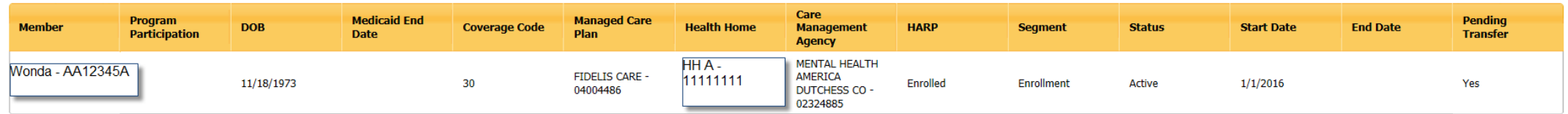

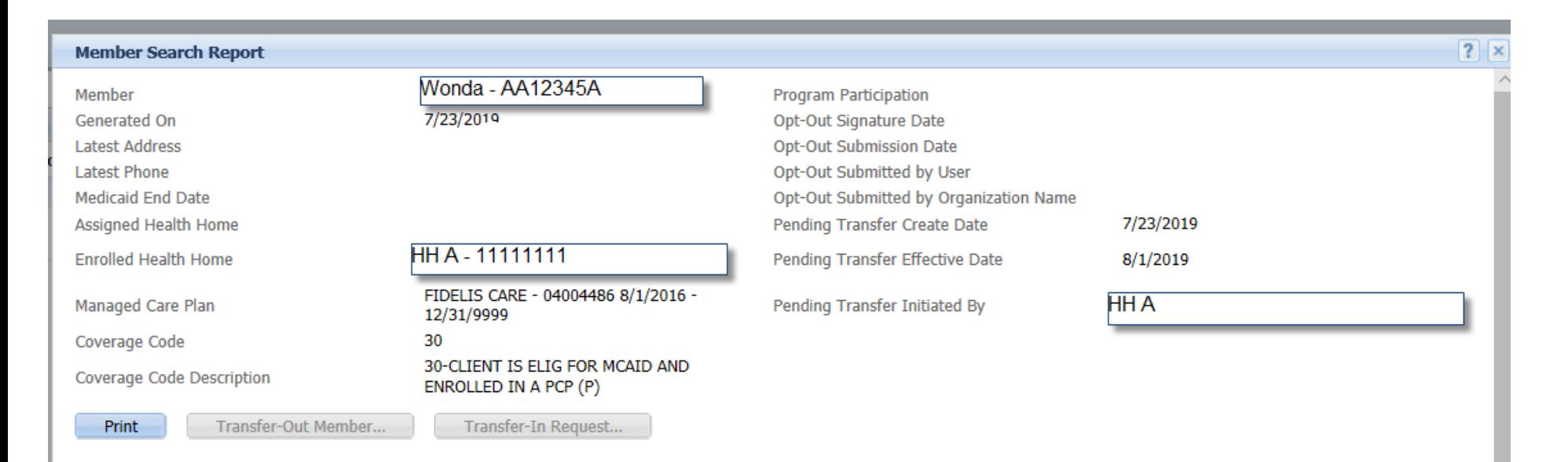

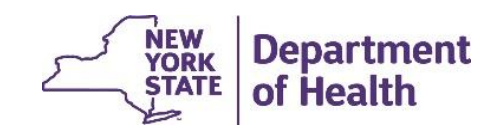

### **Viewing Transfers: Member CIN Search Screen Continued**

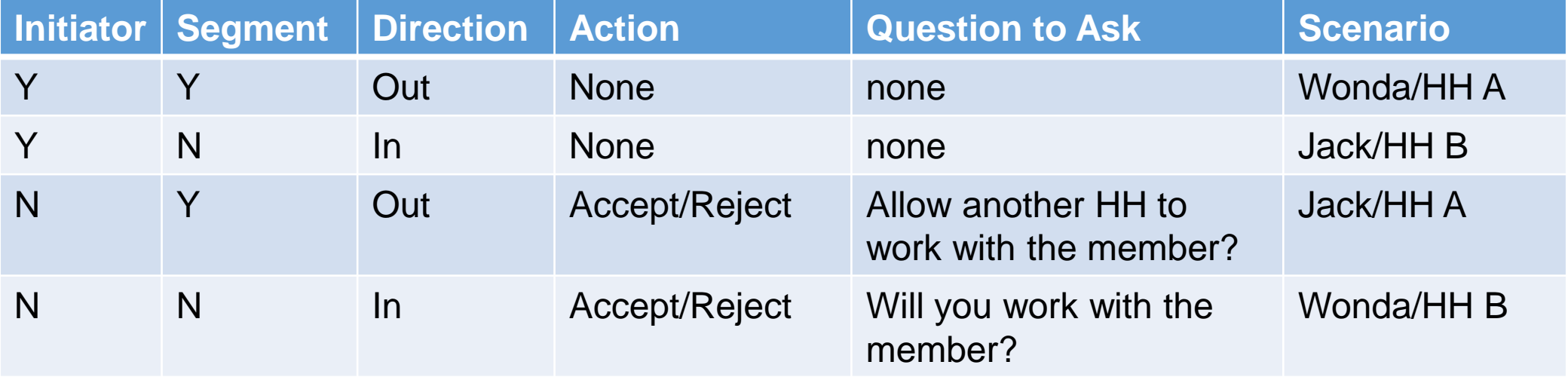

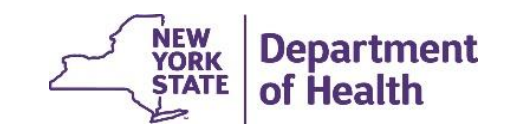

### **Viewing Transfers:**  *Member CIN Search Download*

- Pending Transfers will show on the Member CIN Search Download
- Fields 104-111 have been added to capture Transfer information
- The '*Member CIN Search'* Download shows additional information, such as the Receiver. The Receiver will always be the organization that would have the newly created segment and be working with the member if the segment were to be accepted.

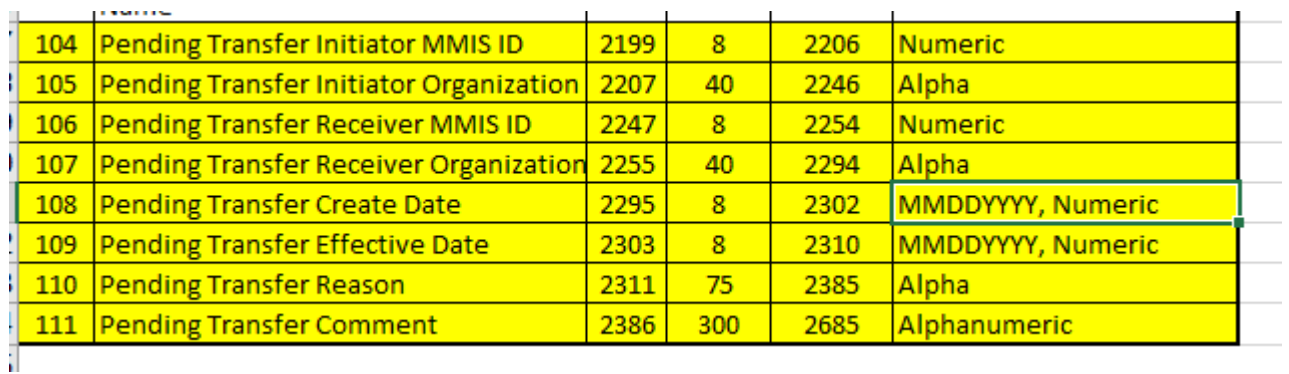

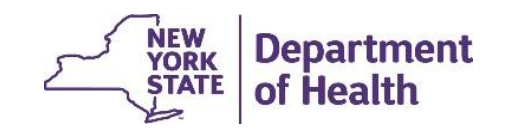

### **Additional Resources**

- For additional information on transfer logic: [https://www.health.ny.gov/health\\_care/medicaid/program/medicaid\\_health\\_homes/mapp/ind](https://www.health.ny.gov/health_care/medicaid/program/medicaid_health_homes/mapp/index.htm) ex.htm
	- Health Home Tracking System 'Transfer System Logic'
- For current file specifications: [https://www.health.ny.gov/health\\_care/medicaid/program/medicaid\\_health\\_homes/mapp/ind](https://www.health.ny.gov/health_care/medicaid/program/medicaid_health_homes/mapp/index.htm) ex.htm
	- Tracking System File Formats 'MAPP HHTS File Specifications Document v3.1'
- For release information:

[https://www.health.ny.gov/health\\_care/medicaid/program/medicaid\\_health\\_homes/mapp/ind](https://www.health.ny.gov/health_care/medicaid/program/medicaid_health_homes/mapp/index.htm) ex.htm

• Health Home Tracking System – 'Draft 2019 MAPP HHTS Release Schedule'

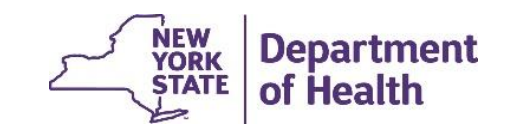

## **Health Home Contact Information**

- For Questions regarding billing of transitioning Children's HCBS services contact the children's team at [HHSC@health.ny.gov](mailto:HHSC@health.ny.gov)
- [For MAPP HHTS issues, contact: MAPP Customer Care \(518\) 649-4335 or email MAPP-](mailto:MAPP-CustomerCareCenter@cma.com)CustomerCareCenter@cma.com
- For HH policy questions, contact the DOH Health Home Provider Line (518) 473-5569 or submit an email using the HH email web form: [https://apps.health.ny.gov/pubdoh/health\\_care/medicaid/program/medicaid\\_health\\_homes/emailHe](https://apps.health.ny.gov/pubdoh/health_care/medicaid/program/medicaid_health_homes/emailHealthHome.action) althHome.action
- For MAPP HHTS presentations: https://www.health.ny.gov/health\_care/medicaid/program/medicaid\_health\_homes/mapp/index.htm

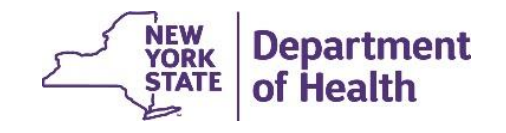